# **Open a Meeting**

#### **Concept**

Participants and presenters who are not the creators/hosts of a Connect meeting must open a meeting by entering its URL into the address bar of an internet browser.

Hosts (more specifically, the creators of meetings) have two ways to open a meeting room: 1) Go directly to the meeting using its URL (if you know it).

2) Open *connect.case.edu*, click on the My Meetings tab and click on the desired meeting.

Either path will require you to sign in to Connect with your CWRU Network ID and password before you reach the meeting room. This will authenticate that you are the host of the meeting.

This topic will demonstrate how to open a meeting from the *connect.case.edu* user interface and by going directly to a meeting's URL.

#### **Procedure**

Use these directions to open a meeting in Adobe Connect.

Begin by opening your Internet browser and going to *connect.case.edu*

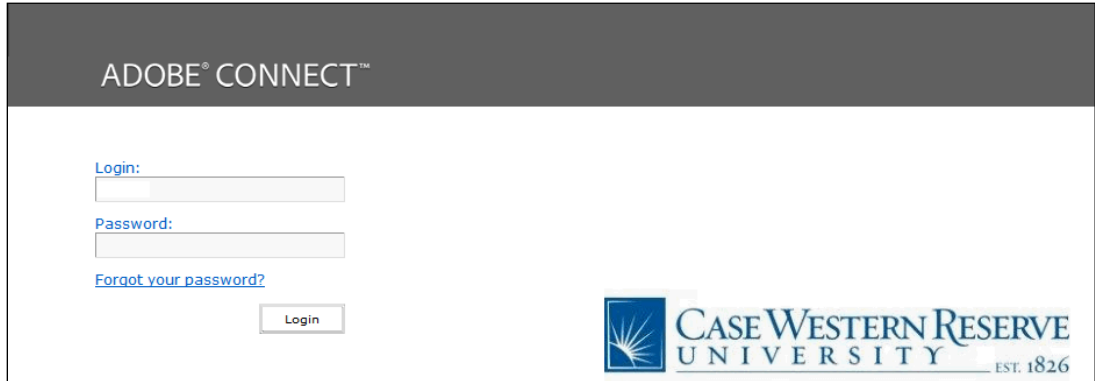

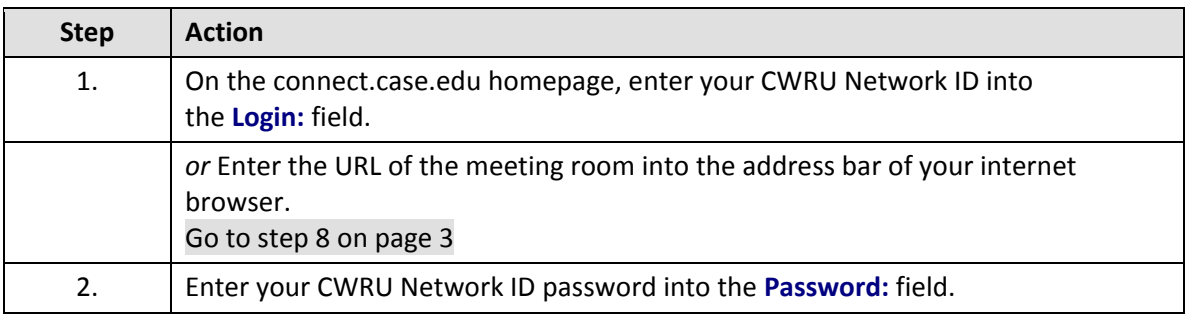

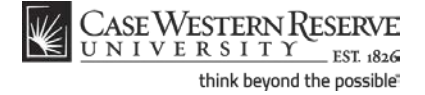

### **Information Technology Services Reference Guide Open a Meeting**

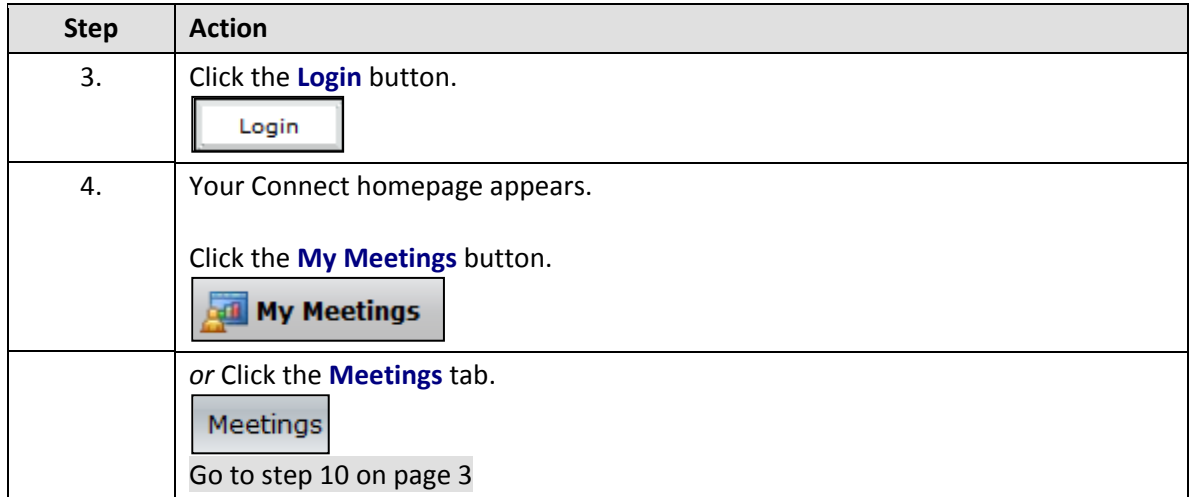

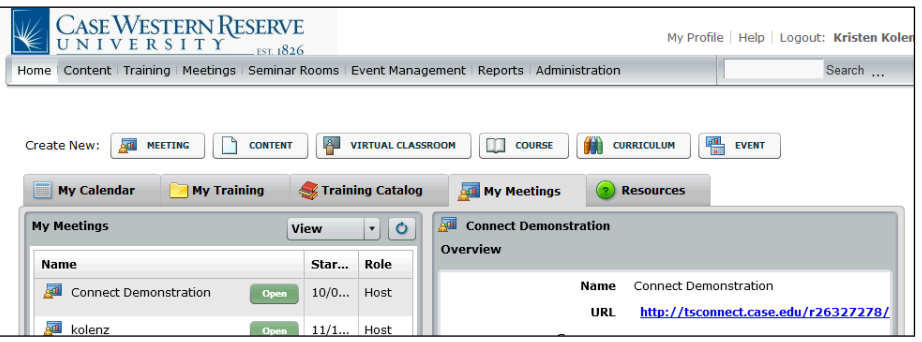

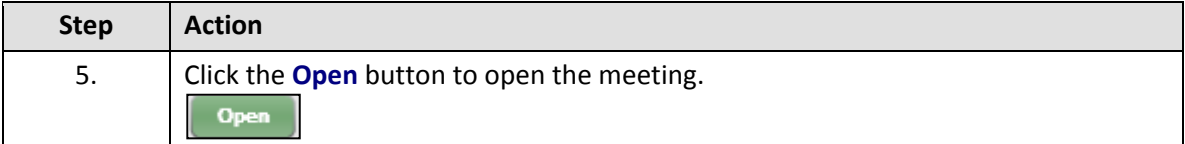

### **Roles**

**Participant:** Meeting participants can use all pods except for Camera and Voice and Sharing.

**Presenter:** Meeting presenters can use all pods, share content and share their desktop.

**Host:** Meeting hosts can use all pods, change the layout of the meeting room, give participants the right to use audio/video, change

participant/presenter roles, and request to share other participants' desktops.

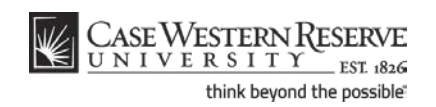

<span id="page-2-0"></span>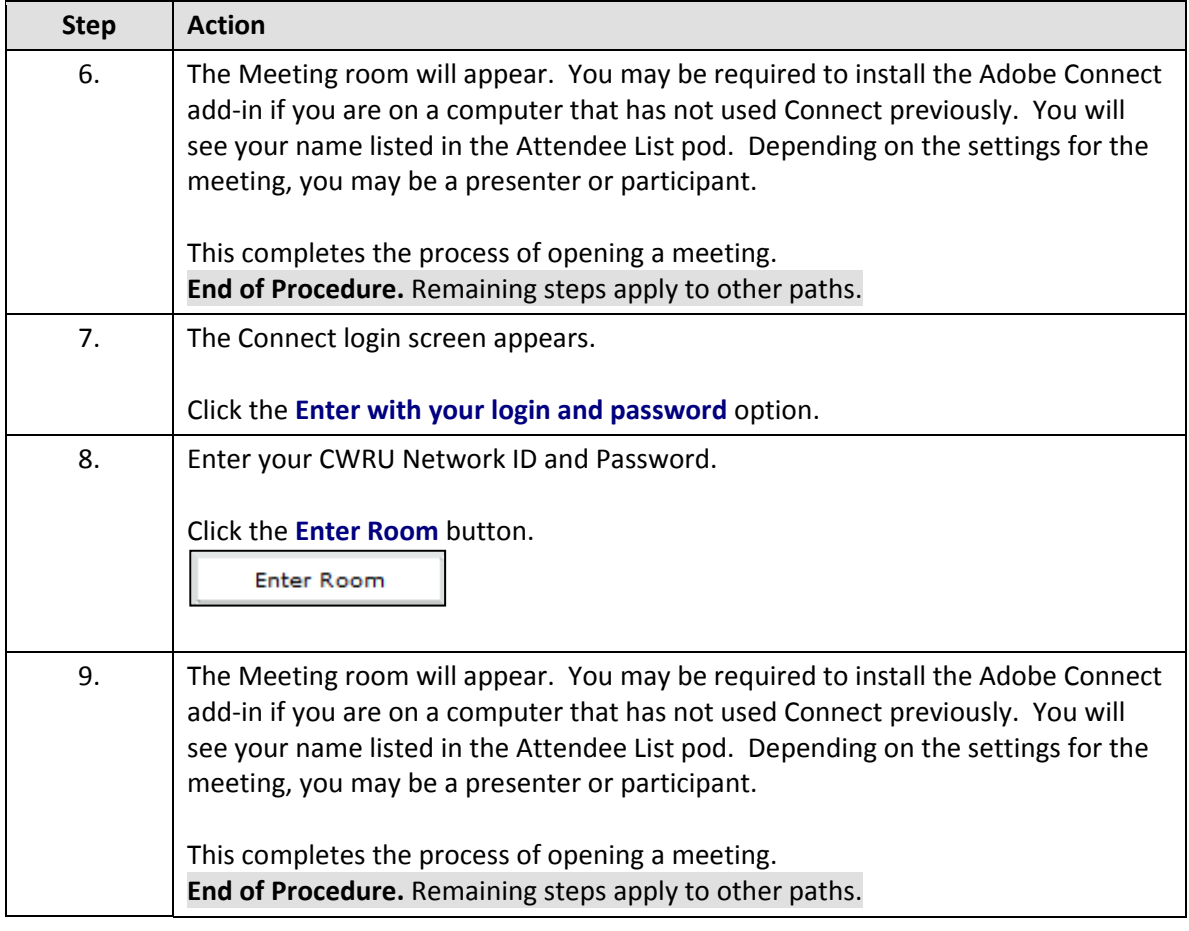

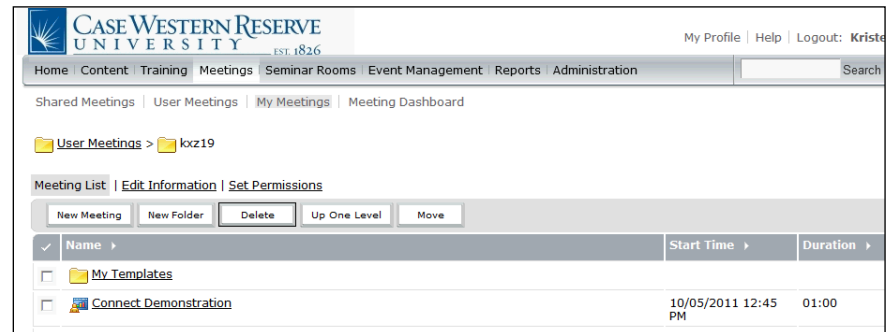

<span id="page-2-1"></span>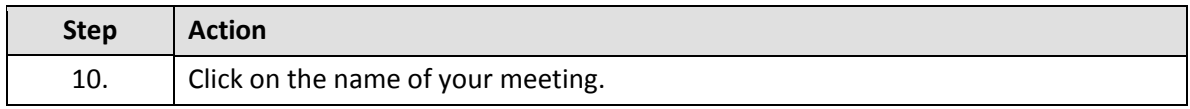

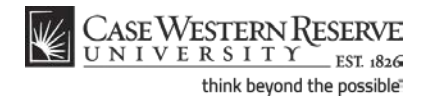

## **Information Technology Services Reference Guide Open a Meeting**

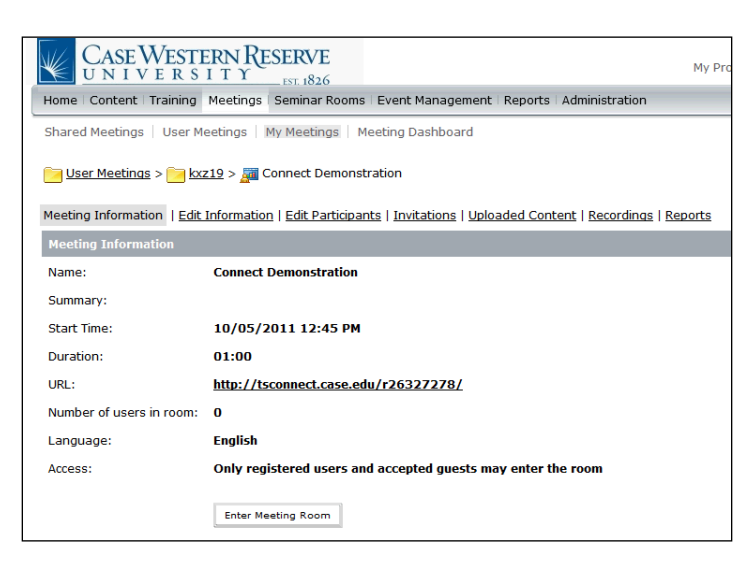

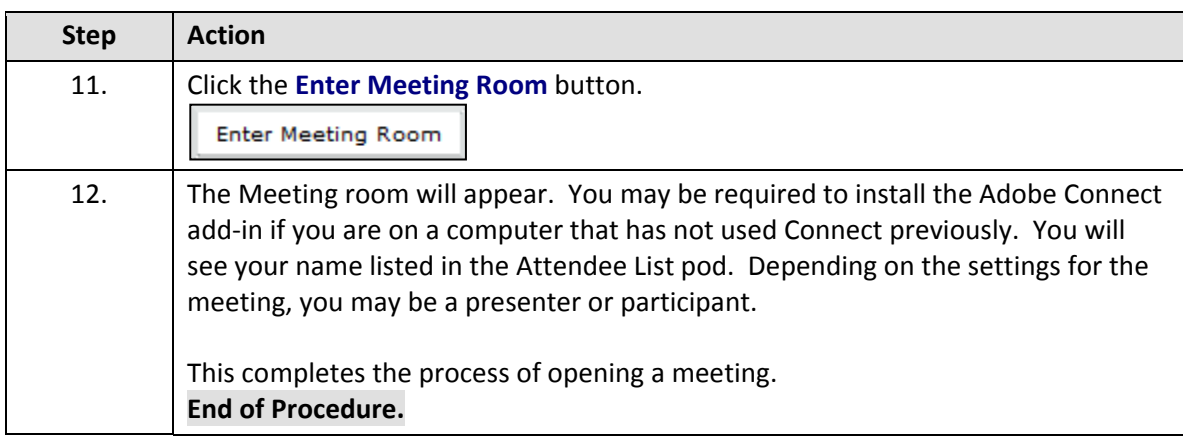

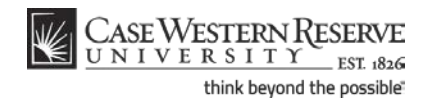